# **VIDEO SURVEILLANCE SYSTEM**

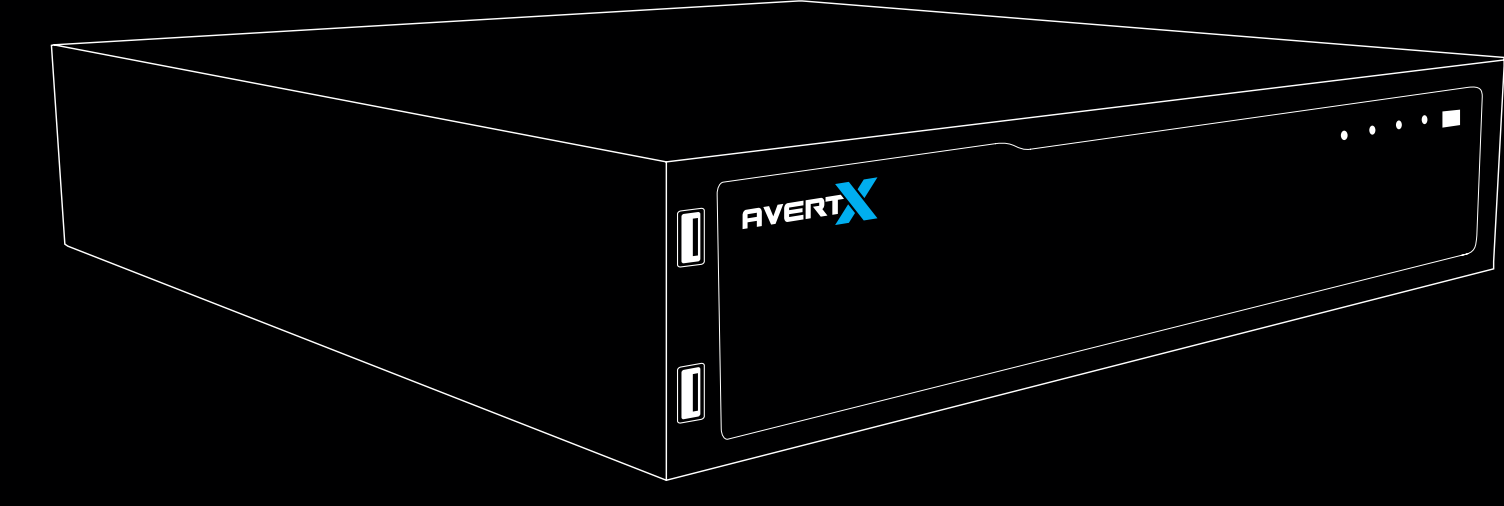

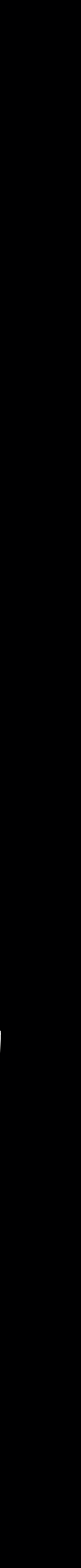

This guide is a quick reference for users to install and operate HDIP video surveillance systems. It provides only basic information regarding the network recorders and cameras. For further details on installation and operation, please refer to the Remote Access Quick Start Guide, DDNS Installation and Activation Sheet, and User Manual.

## **About this Guide**

1-855-2avertX (1-855-228-3789) www.avertx.com

# EVERIAN QUICK HDIP HIGH<br>START HDIP DEFINITION **NETWORK VIDEO<br>RECORDER AND CAMERAS** GUIDE

Copyright © 2012 AvertX. All rights reserved. Information contained in this document is subject to change wtihout prior notice. AvertX does its best to provide accurate information, but cannot be held responsible for typos or mistakes.

31327AD

Turn the power on.

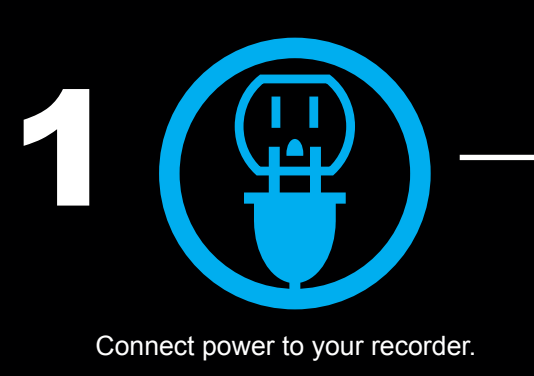

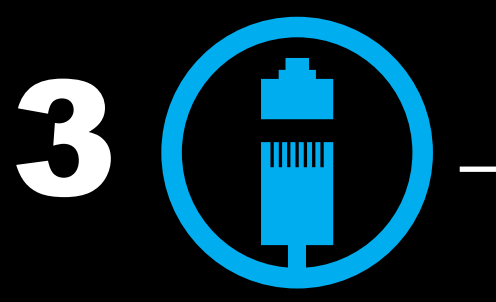

Connect cameras to the recorder.

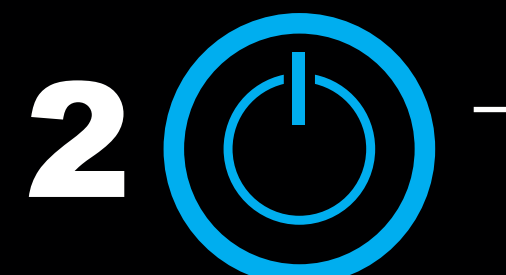

### Why Should I Connect a Mouse?

Using a mouse simplifies the process of setting up the configurations on your recorder.

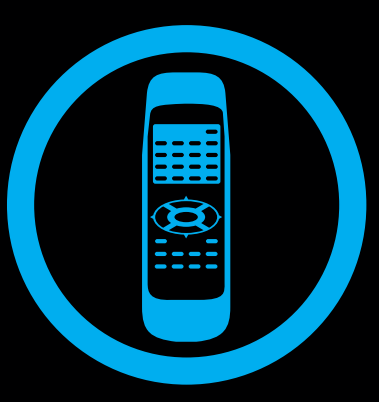

The AvertX IP cameras included with this system use Power over Ethernet (PoE). Both power and video are trasmitted over a single cable, simplifying installation and helping you start using your system faster.

### Power Over Ethernet

## Remote Control

Once your recorder is configured, you can use the remote control to search saved video, find alarm events, change your recording schedule, and cycle through live video.

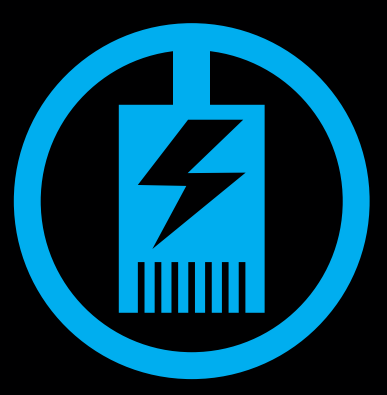

## **SETTING A RECORDING SCHEDULE**

Use the Schedule Setup menu to define the start and end times for day, night, and weekend recording schedules. To access Schedule Setup, rightclick in the Live screen and then click **Schedule**. In the Schedule menu, click **Schedule Setup**. Be sure you have already set the date and time for your recorder before setting a recording schedule.

## **Day and Night Schedule**

- 1. Remove the contents of your HDIP packaging.
- 2. Choose a location for your recorder that has adequate air circulation to allow the fans to operate properly.
- 3. Connect your monitor to either the VGA or HDMI port, depending on your chosen monitor.
- 4. Connect the mouse, included in your packaging, to the USB port on the front or back of the recorder.
- 5. Attach the power cord to the port on the back of the recorder and plug it in to a standard household outlet.
- 1. Press the power button on the front of the recorder and hold for three seconds. The button will stay lit when the recorder is on.
- 1. Remove the dome cover using the supplied Torx tool.
- 2. Mark the positions of the 2 screw holes on the base of the camera at your chosen location.
- 3. Drill each hole slightly smaller than the supplied screw anchors.
- 4. Insert the anchors into the drilled holes.
- 5. Fasten the camera to the wall or ceiling with the supplied screws.
- 6. Connect the Ethernet cable to the camera.
- 7. Connect the Ethernet cable to the recorder.
- 8. Adjust the camera to the desired angle.
- 9. If desired, adjust the camera focus.
- 10. Replace the dome cover. Screw the two Torx screws on the side of the dome cover to tightly fasten the cover in place.
- 1. Set up your recorder for remote viewing, using the information provided in the **Remote Access Quick Start Guide**.
- 2. Connect to your recorder over the web using a PC, smart phone, or tablet.
- 1. Click **Day Time Start** and select the time to start daytime recording as desired.
- 2. Click **Day Time End** and select the time to end daytime recording as desired.
- 3. Repeat for **Night Time Start** and **Night Time End**.

## **Weekend Schedule**

- 1. Click **Weekend Schedule** and select **On**.
- 2. Click **Weekend Start** and select the day of the week and the time to start weekend recording.
- 3. Click **Weekend End** and select the day of the week and the time to stop weekend recording.

- You can search video that has been capture based on alarm, motion, video loss, or other pre-configured events.
- 1. Right-click the Live screen and then click **Search**.
- 2. Set the appropriate dates and times to start and end your search in the **From** and **End** fields, respectively.
- 3. Select the type of event you want to search for. To search for all recorded events, select **All**.
- 4. Select the appropriate camera channels to search for these events. To serch the video from all camera channels, select **All**.
- 5. Click **Enter** in the **Event List** field.
- 6. Locate your event in the list and click to view the event.
- 7. Click **Replay** to start playback at the time of the event.
- 8. To return to the event list, click **Back to List**.
- 9. To search video from before or after the event, click **Play**.
- You can also search video based on the time of recording. For further instructions on Search, please refer to the User Manual.

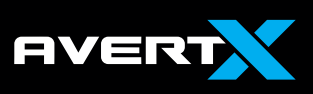

# **SEARCH BY EVENT**

# **START HERE**

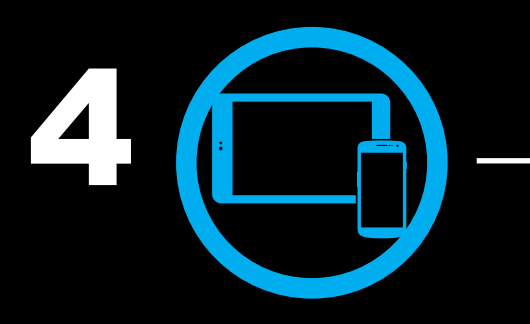

## **NETWORKING CAN BE DIFFICULT**

Call AvertX Technical Support for a trained professional to walk you through remote connection on your HDIP system.

**1-855-228-3789**

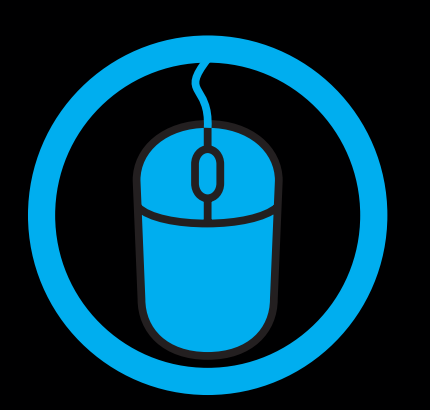

Connect mobile devices .

# **FRONT**

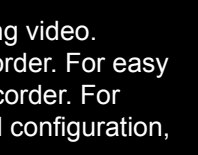

## **BACK**

31327AD

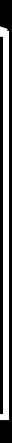

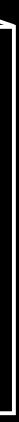

AvertX strongly recomments securing your recorder by setting up user authentication.

- 1. Right-click the Live screen and then click **Menu**.
- 2. Click **System** and set **Basic/Advanced Setup Mode** to **Advanced**.
- 3. Click **Users**.
- 4. Set **Password Protection** to **On**. The default name and password are as follows:

**Username**: admin **Password**: 1234

5. Click **Account Setup** to change admin and user passwords.

# **USING THE RECORDER SOFTWARE**

# **SET UP USER AUTHENTICATION**

Use the main menu to configure all of the recorder settings, schedule recording, configure the alarms, set up user access, network, display, and system options. To access the menu, right-click the Live screen and click **Menu**.

# **MAIN MENU**

Right-click on the Live screen to access the **Main Menu** and other functions, such as **Non-Decoding Mode\***, **Display Mode**, **Sequence**, **Search**, **Export**, **PTZ** control, **Fast Playback**, or user logout.

\***Non-Decoding Mode** will disble Live video, but the HDIP System will continue to record. When Non-Decoding mode is enabled, you can still observe live video using the web viewer or AvertX Go!. To enable remote access, refer to the Remote Access Quick Start Guide, included in your packaging.

## **Right-Click Menu Conscreen Menu Bar**

**GVERT** 

Click **Channel** on the Onscreen Menu Bar to choose a channel to view full-screen. Click **Function** to choose **Main Menu, Display Mode**, **Sequence**, **Search**, **Export**, **PTZ** control, **Fast Playback**, or user logout.

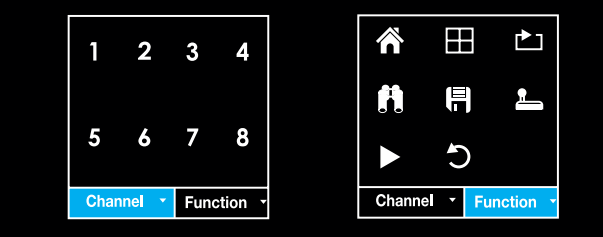

# **DATE AND TIME SETUP**

Once your HDIP system is operating, you are already recording video. Follow these instructions to set the time and date on your recorder. For easy navigation, you can connect a mouse to a USB port on the recorder. For further instructions regarding date and time, setup details, and configuration, see the user manual.

- 1. Connect the necessary cables to your cameras and recorder and turn the recorder on.
- 2. Right-click in the Live screen and then click **Menu**.
- 3. Log on as an **Admin** using the default password (**1234**).
- 4. Click **System**.
- 5. Click **Date/Time**.
- 6. Click **Date** and select the appropriate date on the calendar.
- 7. Select **Time** and use the up and down arrow buttons to set the correct hour and minute.
- 8. Click the screen and then click **Yes**.
- 9. Select **Time Zone** and use the arrow buttons to select your appropriate time zone. In the United States, the Eastern Time Zone is -5:00, the Central Time Zone is -6:00, the Mountain Time Zone is -7:00, and the Pacific Time Zone is -8:00.
- 10. Close **Date/Time**.
- 11. Right-click to return to the Main Menu.
- 12. Right-click again to return to the Live screen.

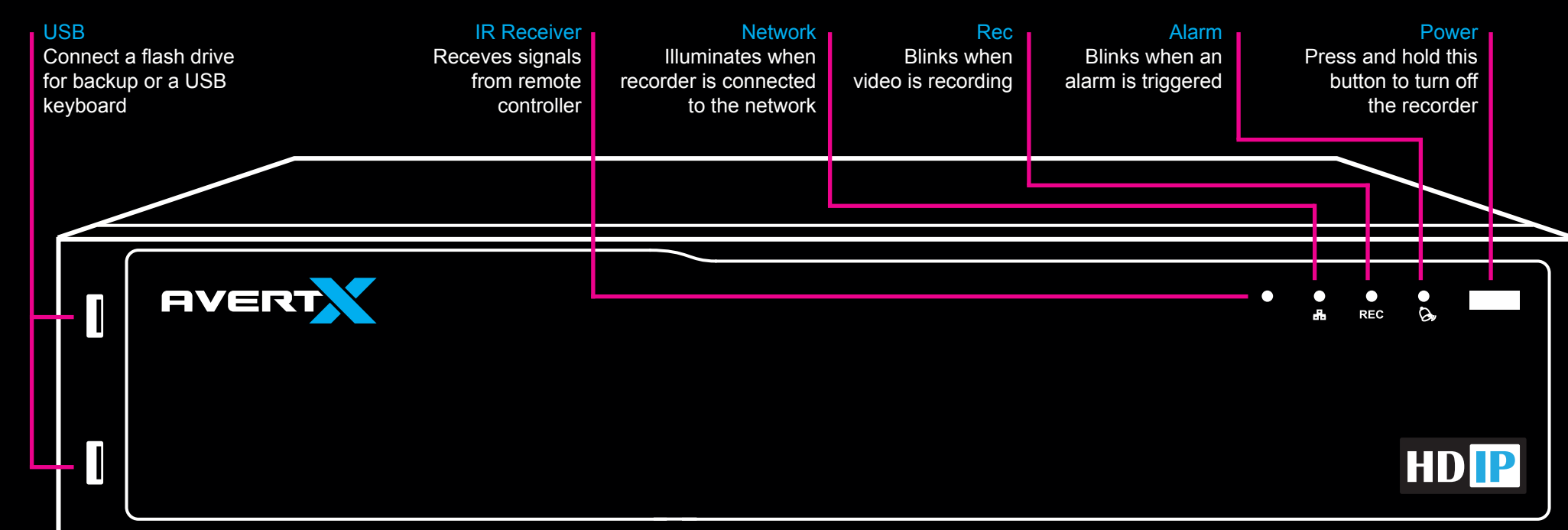

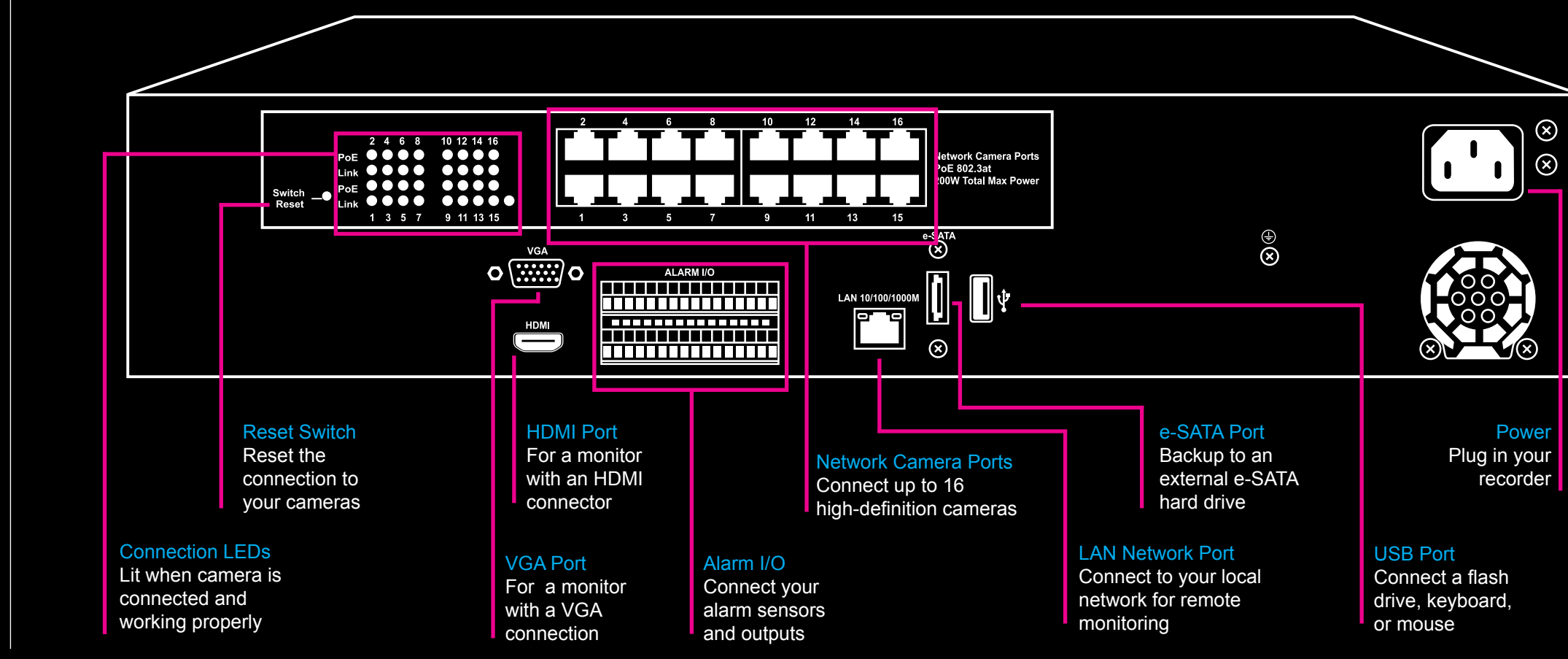

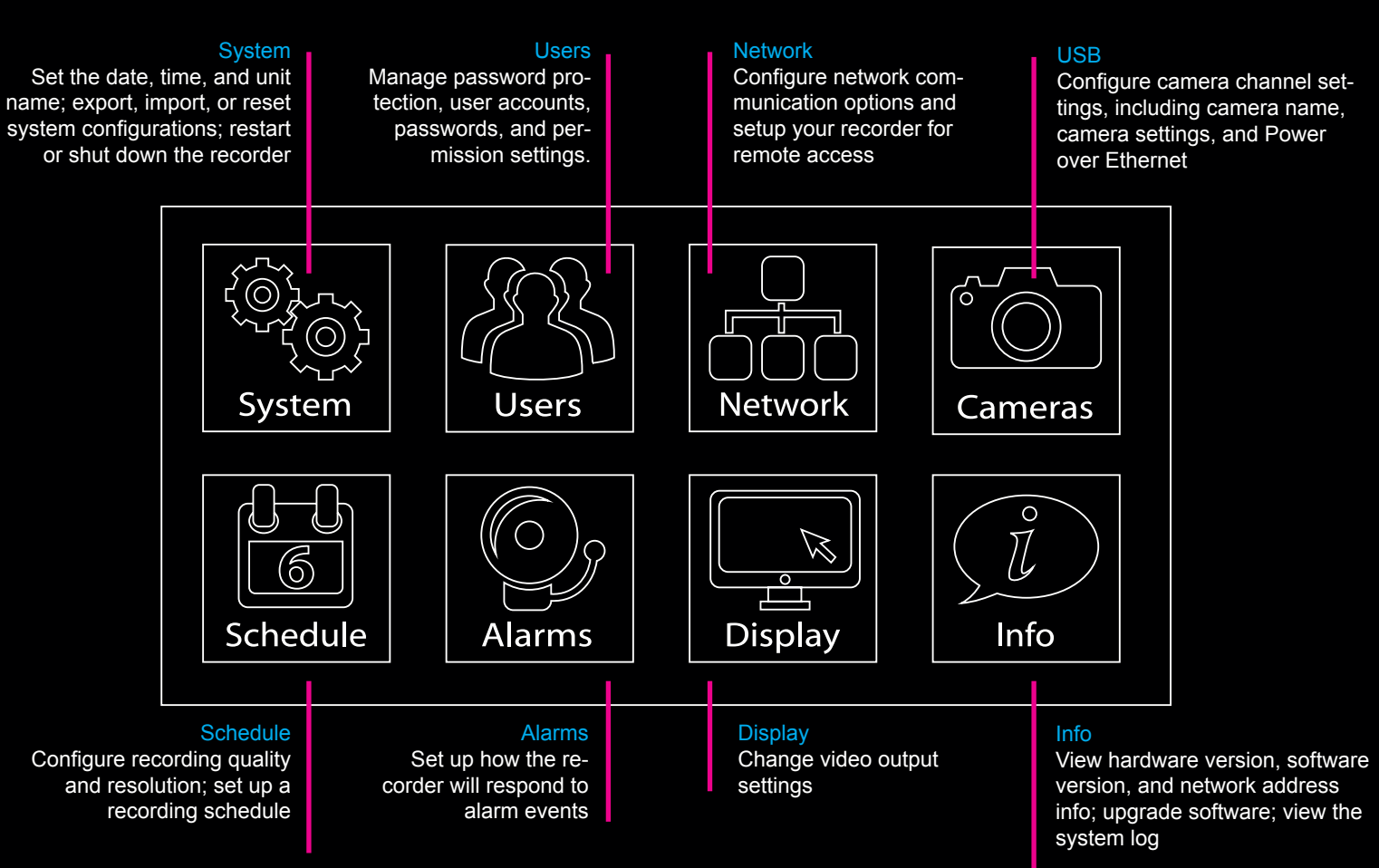

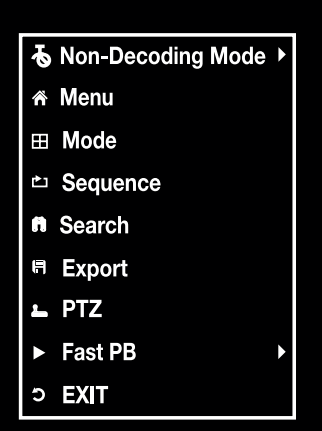